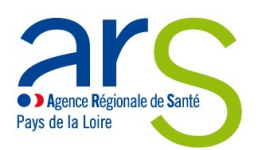

## Guide utilisateur de « démarches-simplifiées »

Démarches concernant les officines de pharmacie en Pays de la Loire

## **SOMMAIRE :**

*(cliquez sur le titre de la section pour y accéder directement)* 

## **1. [Présentation générale](#page-0-0)**

- Liste des démarches mises en ligne concernant les officines de pharmacie
- Formats recommandés pour les documents déposés
- ❖ Instruction de la déclaration par l'ARS
- ❖ Informations RGPD

## 2. **[Tutoriel pour l'utilisation de démarches](#page-4-0)-simplifiées.fr**

- $\div$  Connexion à la démarche
- ❖ Remplissage du formulaire
- Transmission des pièces jointes
- Envoi du dossier à l'ARS
- Utilisation de la messagerie intégrée
- Suivi de l'état d'avancement du dossier

## <span id="page-0-0"></span>**1. Présentation générale**

## **Liste des démarches mises en ligne concernant les officines de pharmacie**

## **Autorisations de création, transfert ou regroupement**

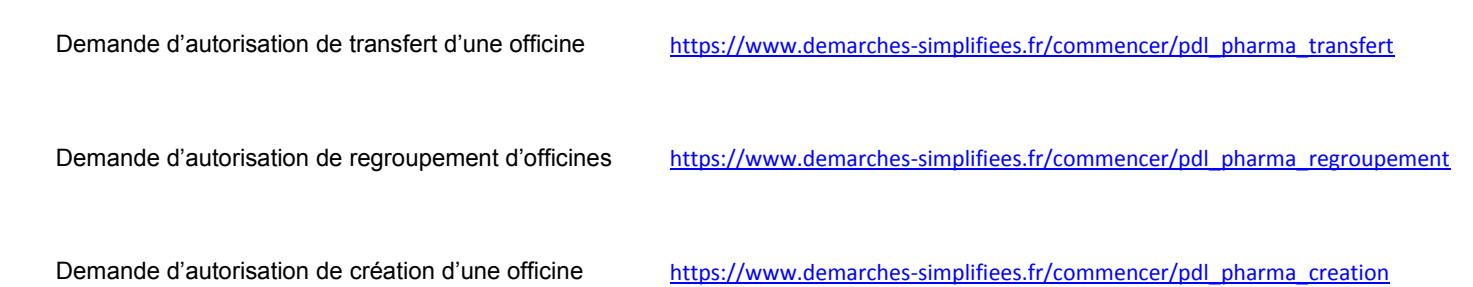

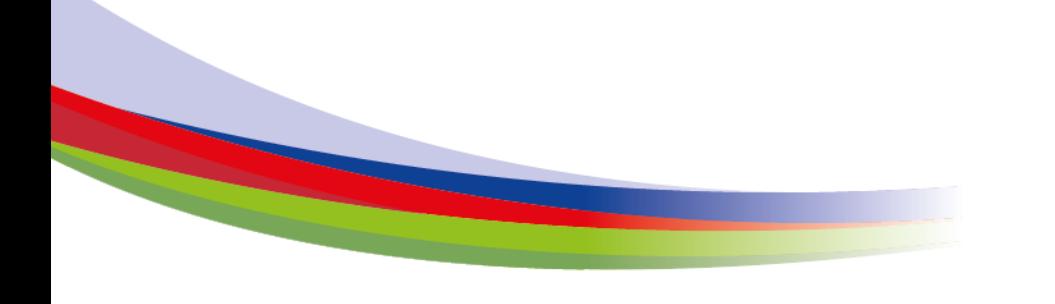

17 Boulevard Gaston Doumergue - CS 56233 44262 NANTES cedex 2 Tél. 02 49 10 40 00 – Mél. ars-pdl-contact@ars.sante.fr **www.pays-de-la-loire.ars.sante.fr**

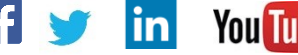

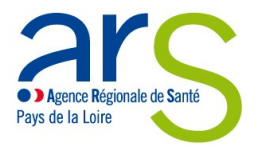

### **Démarches concernant des activités spécifiques**

#### o **Autorisations et déclaration préalable**

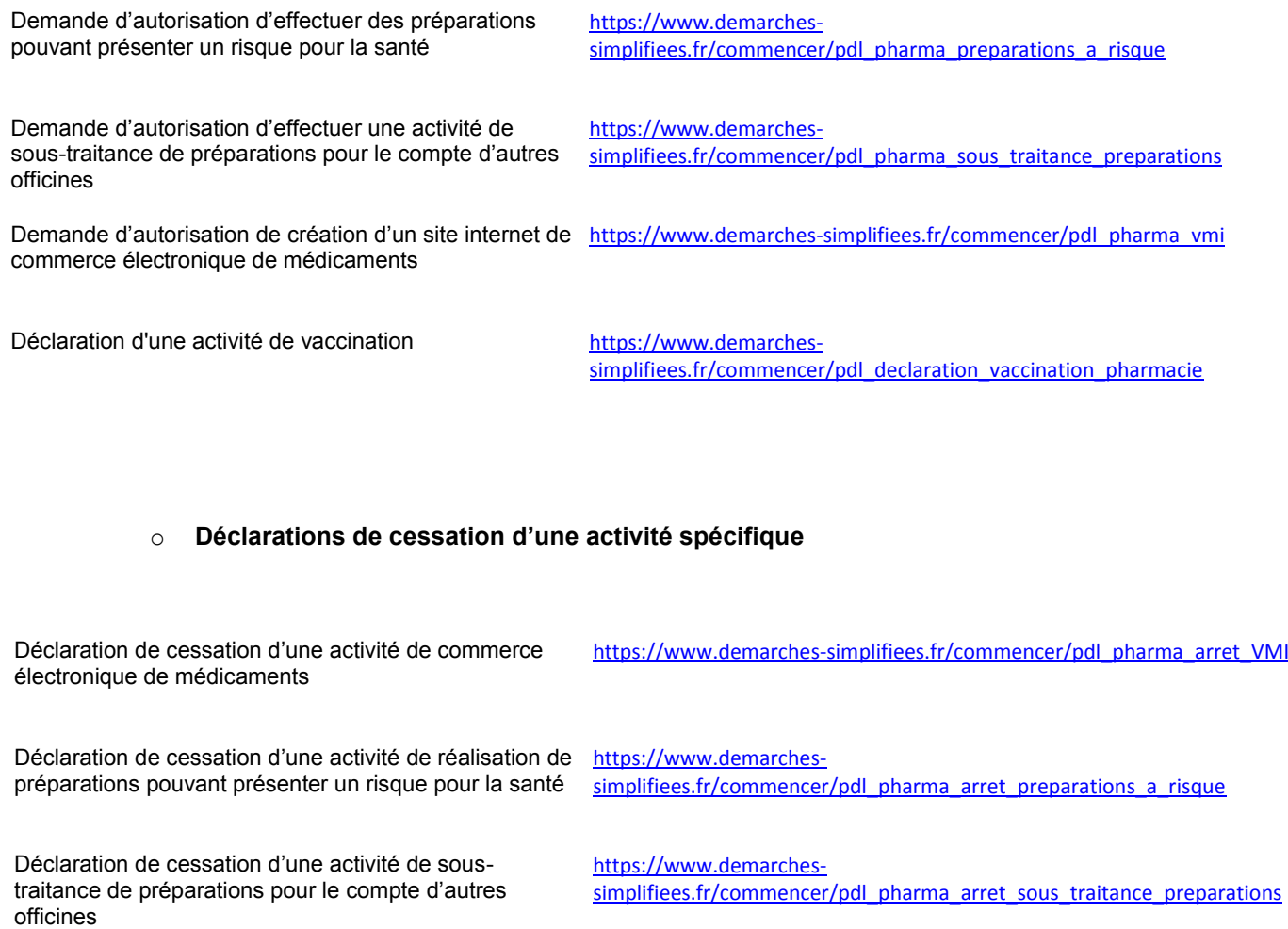

Déclaration de cessation d'une activité de vaccination [https://www.demarches-](https://www.demarches-simplifiees.fr/commencer/pdl_arret_vaccination_pharmacie)

[simplifiees.fr/commencer/pdl\\_arret\\_vaccination\\_pharmacie](https://www.demarches-simplifiees.fr/commencer/pdl_arret_vaccination_pharmacie)

#### **Démarches concernant le remplacement d'un pharmacien titulaire**

Demande d'autorisation de gérance d'une officine après [https://www.demarches-simplifiees.fr/commencer/pdl\\_pharma\\_gerance](https://www.demarches-simplifiees.fr/commencer/pdl_pharma_gerance) décès de son titulaire

Demande de prorogation de la durée de remplacement d'un pharmacien titulaire du fait de son état de santé

[https://www.demarches](https://www.demarches-simplifiees.fr/commencer/pdl_pharma_prolongation_remplacement)[simplifiees.fr/commencer/pdl\\_pharma\\_prolongation\\_remplacement](https://www.demarches-simplifiees.fr/commencer/pdl_pharma_prolongation_remplacement)

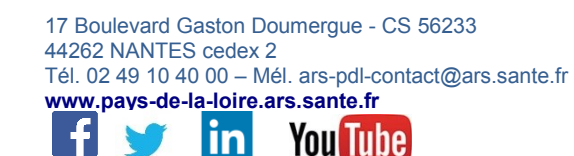

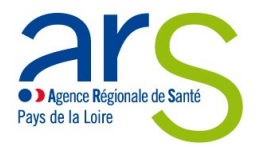

## **Démarches concernant la fermeture d'une officine de pharmacie**

Demande d'avis préalable à une opération de restructuration du réseau officinal [https://www.demarches](https://www.demarches-simplifiees.fr/commencer/pdl_pharma_avis_prealable_fermeture)[simplifiees.fr/commencer/pdl\\_pharma\\_avis\\_prealable\\_fermeture](https://www.demarches-simplifiees.fr/commencer/pdl_pharma_avis_prealable_fermeture)

Déclaration de cessation définitive d'activité de l'officine [https://www.demarches-](https://www.demarches-simplifiees.fr/commencer/pdl_pharma_declaration_fermeture)

[simplifiees.fr/commencer/pdl\\_pharma\\_declaration\\_fermeture](https://www.demarches-simplifiees.fr/commencer/pdl_pharma_declaration_fermeture)

#### **Démarches concernant les locaux ou l'adresse d'une officine**

Déclaration de modification substantielle des conditions [https://www.demarches](https://www.demarches-simplifiees.fr/commencer/pdl_pharma_declaration_modif_locaux)d'installation d'une officine [simplifiees.fr/commencer/pdl\\_pharma\\_declaration\\_modif\\_locaux](https://www.demarches-simplifiees.fr/commencer/pdl_pharma_declaration_modif_locaux)

Déclaration de modification de l'adresse de l'officine [https://www.demarches-](https://www.demarches-simplifiees.fr/commencer/pdl_pharma_modification_adresse)(sans déplacement)

[simplifiees.fr/commencer/pdl\\_pharma\\_modification\\_adresse](https://www.demarches-simplifiees.fr/commencer/pdl_pharma_modification_adresse)

#### **Formats recommandés pour les documents déposés**

Le format et la qualité d'impression de tous les documents transmis doivent en permettre une lecture aisée. Il est recommandé de transmettre les documents sous un format non modifiable.

Formats recommandés :

- pour des images : PNG (.png) ou JPEG 2000 (.jp2)
- pour des documents texte ou tableur : PDF/A ou PDF 1.7 (.pdf)

Il est possible de transmettre plusieurs documents dans un fichier « conteneur » au format .zip

#### **Instruction des dossiers par l'ARS**

Les dossiers sont instruits par le département Accès aux soins primaires (Direction de l'offre de santé et en faveur de l'autonomie) de l'Agence régionale de santé Pays de la Loire, qui peut être contacté :

- par téléphone au 02.49.10.40.75
- par e-mail au [ars-pdl-pharma-bio2@ars.sante.fr](mailto:ars-pdl-pharma-bio2@ars.sante.fr)

Tout dossier incomplet fera l'objet d'une demande de régularisation.

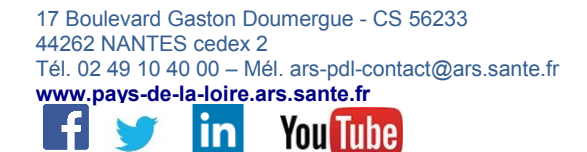

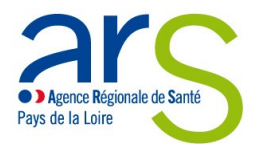

#### *Informations concernant le traitement des données personnelles transmises à l'Agence régionale de santé*

Le responsable du traitement des données personnelles que vous nous communiquerez est le Directeur général de l'Agence régionale Pays de la *Loire, demeurant 17 Boulevard Gaston Doumergue, CS 56233, 44262 NANTES Cedex 2.*

*Le recueil de ces données est obligatoire en application du code de la santé publique. Les données personnelles communiquées ne seront utilisées qu'aux fins de traiter la demande ou la déclaration effectuée, d'assurer le suivi administratif des officines et pharmacies autorisées et de vérifier les conditions de fonctionnement des officines et pharmacies. Ces données sont ainsi destinées aux personnels qui coordonnent et instruisent les dossiers concernant les officines de pharmacie, ainsi qu'aux pharmaciens inspecteurs de santé publique de l'Agence régionale de santé Pays de la Loire.* 

Les informations recueillies seront enregistrées dans un fichier informatisé par l'Agence régionale de santé Pays de la Loire. Les données traitées *ne seront pas accessibles à des personnes physiques ou morales extérieures aux agences régionales de santé ou au ministère des Solidarités et de la Santé. Elles sont susceptibles d'être communiquées à l'Ordre des pharmaciens dans le cadre de ses missions de vérification du respect des devoirs professionnels énoncés dans le code de la santé publique (CSP), et des devoirs déontologiques incombant aux pharmaciens.* 

*Les données personnelles traitées seront conservées pour la durée d'existence de l'officine et seront versées aux archives départementales à l'issue de ce délai.* 

Vous pouvez accéder aux données vous concernant et vous disposez également d'un droit d'accès et de rectification de vos données (cf. cnil.fr *pour plus d'informations sur vos droits). Pour exercer ces droits ou pour toute question sur le traitement de vos données, vous pouvez contacter notre délégué à la protection des données de l'Agence régionale de santé Pays de la Loire :* 

- *par voie électronique : [ars-pdl-dpo@ars.sante.fr](mailto:ars-pdl-dpo@ars.sante.fr)*
	- *par courrier postal :*

*Agence régionale de santé Pays de la Loire 17 Boulevard Gaston Doumergue 44262 NANTES Cedex 2*

*Si vous estimez, après nous avoir contactés, que vos droits Informatique et Libertés ne sont pas respectés ou que le dispositif de géolocalisation n'est pas conforme aux règles de protection des données, vous pouvez adresser une réclamation à la CNIL, par internet [\(www.cnil.fr/fr/plaintes\)](http://www.cnil.fr/fr/plaintes) ou par voie postale : 3 Place de Fontenoy – TSA 80715 – 75334 PARIS CEDEX 07.*

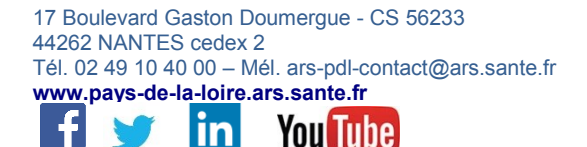

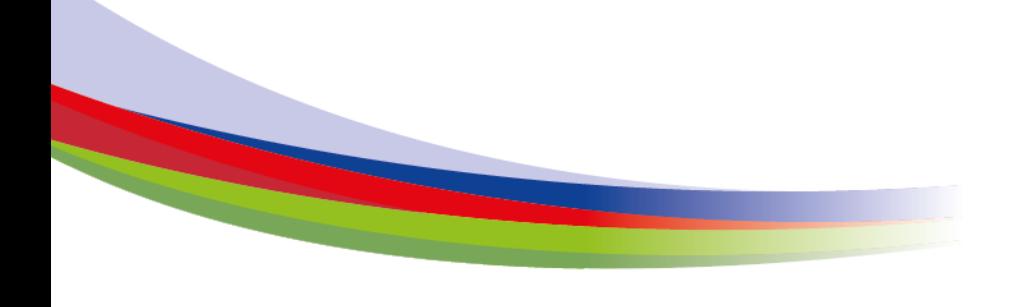

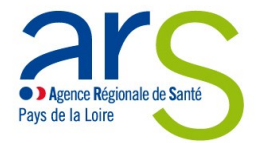

## <span id="page-4-0"></span>**2. Tutoriel pour l'utilisation de démarches-simplifiées.fr**

## **Connexion à la démarche**

La connexion à la démarche se fait par un compte utilisateur ou via France Connect.

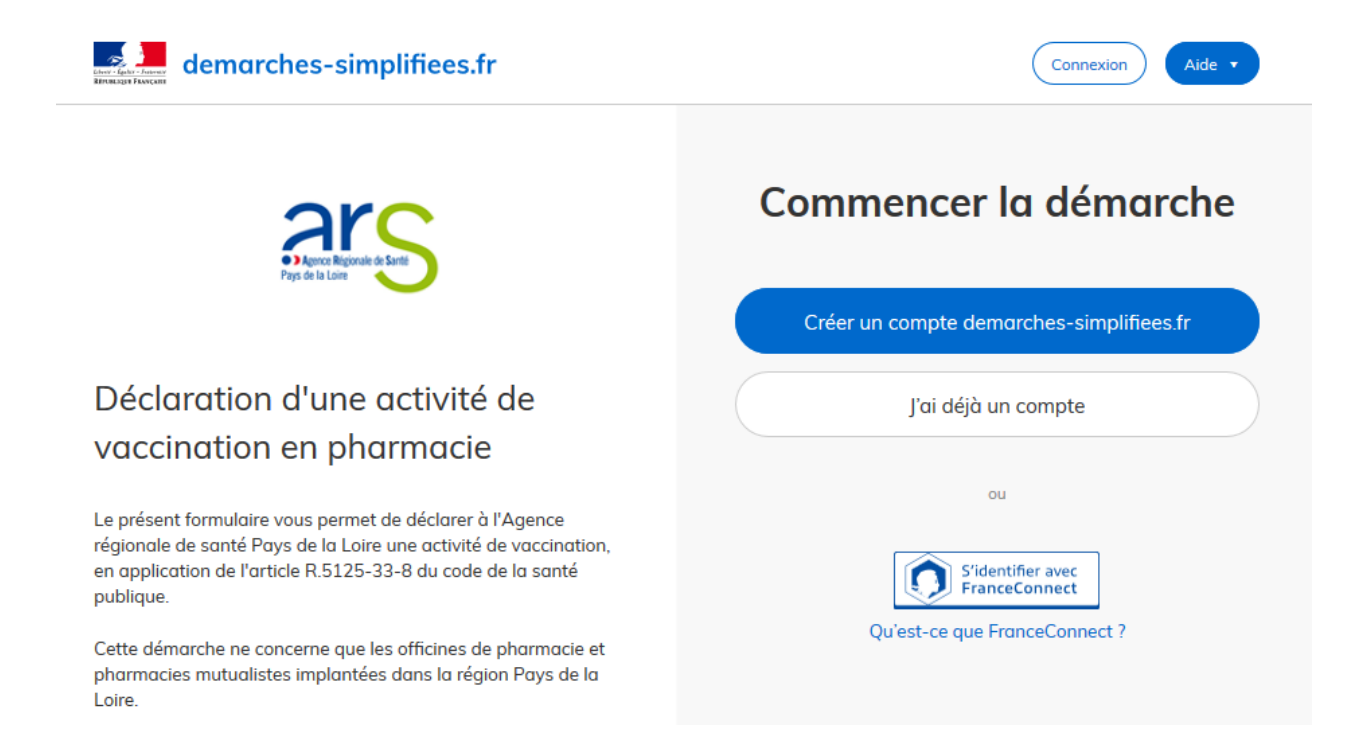

Pour créer un compte, il suffit de renseigner une adresse électronique (il est recommandé d'utiliser préférentiellement une adresse générique associée à la pharmacie, en particulier si l'officine est exploitée par plusieurs pharmaciens titulaires) et un mot de passe (8 caractères au moins) :

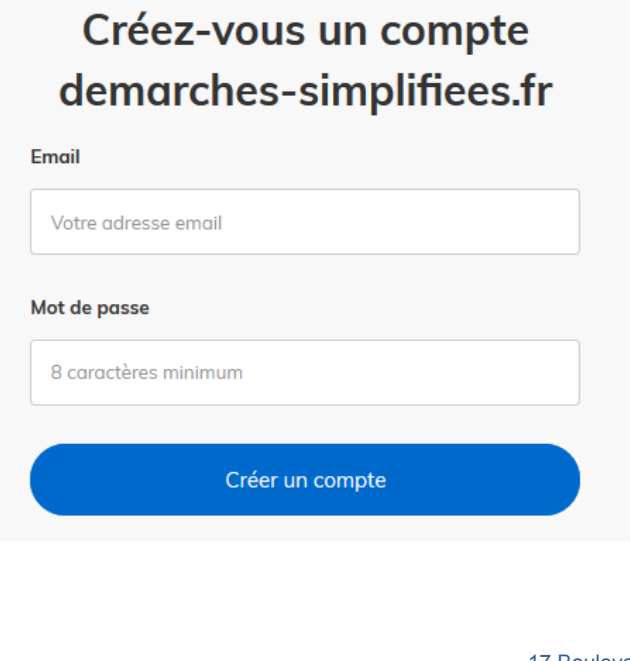

17 Boulevard Gaston Doumergue - CS 56233 44262 NANTES cedex 2 Tél. 02 49 10 40 00 – Mél. ars-pdl-contact@ars.sante.fr **www.pays-de-la-loire.ars.sante.fr**

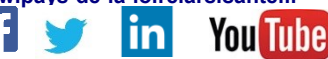

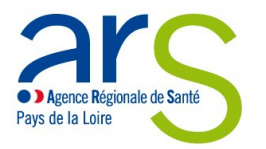

La plateforme vous confirme la bonne réception de votre demande de création de compte :

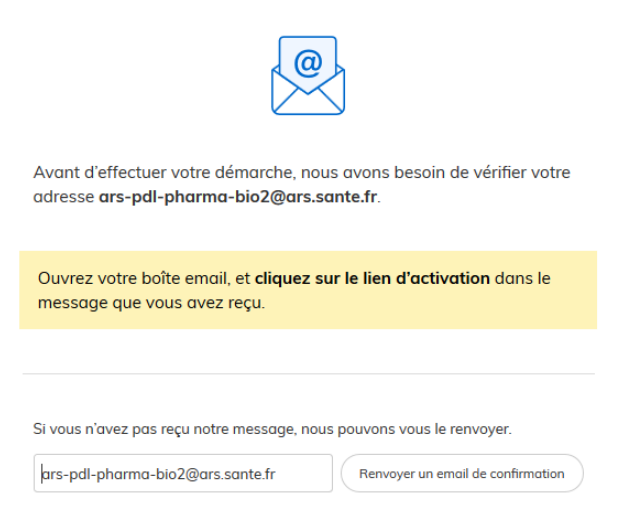

Un e-mail vous est automatiquement adressé à l'adresse indiquée, comportant un lien d'activation. Votre compte est activé dès que vous cliquez sur ce lien.

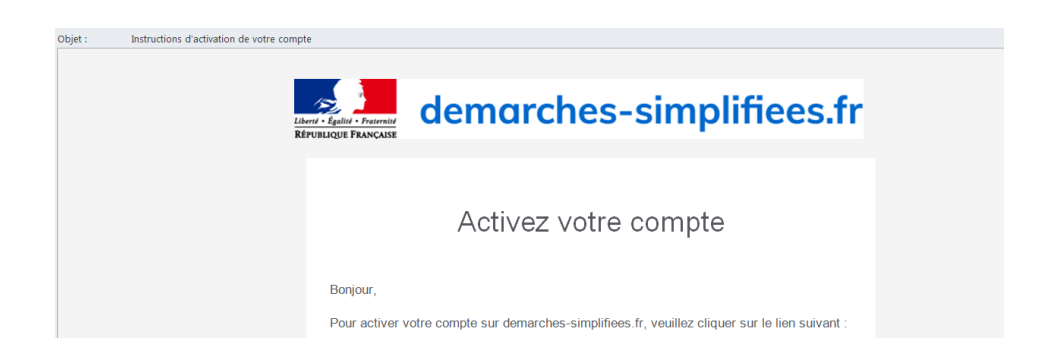

A chaque connexion, il vous sera demandé de renseigner vos identifiants e-mail et mot de passe :

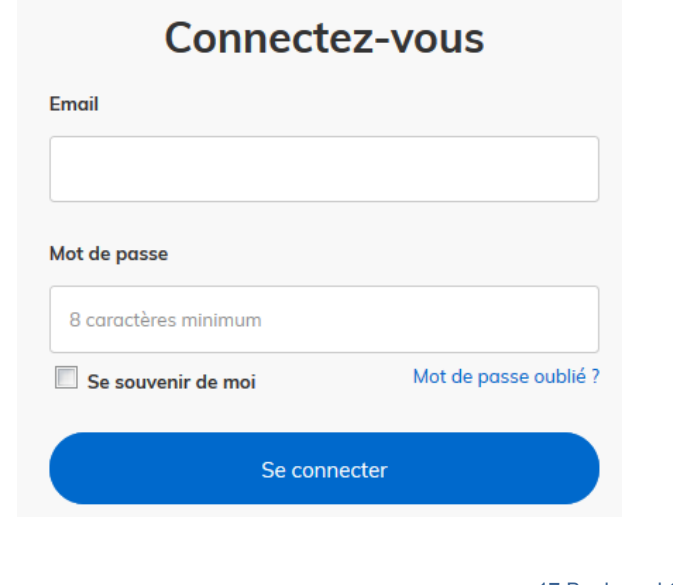

17 Boulevard Gaston Doumergue - CS 56233 44262 NANTES cedex 2 Tél. 02 49 10 40 00 – Mél. ars-pdl-contact@ars.sante.fr **www.pays-de-la-loire.ars.sante.fr**

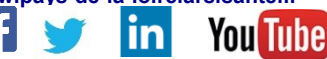

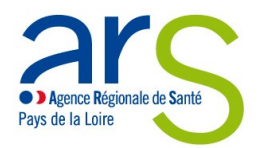

Vous pouvez également vous connecter en utilisant un compte France Connect (personnel ou lié à une société, le cas échéant) :

# Cliquez sur le compte avec lequel vous souhaitez vous connecter sur demarches-simplifiees.fr

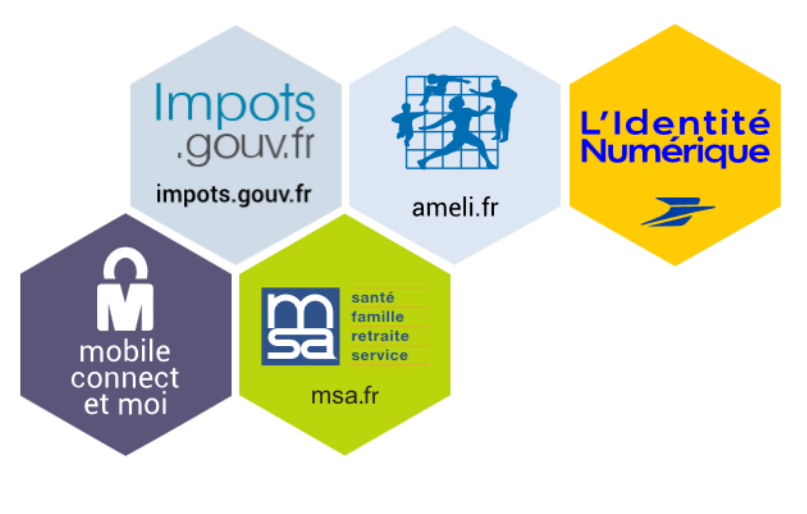

Se souvenir de mon choix

Dès création du dossier dans démarches-simplifiées, un e-mail est automatiquement envoyée à l'adresse associée au titulaire du compte, pour confirmer la création d'un brouillon. L'e-mail comporte un lien direct vers le dossier, permettant d'y accéder à tout moment :

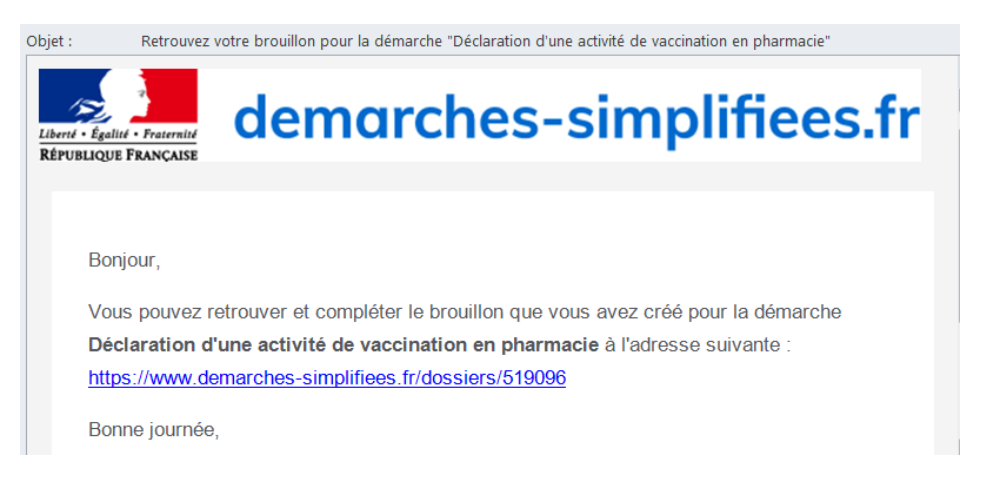

17 Boulevard Gaston Doumergue - CS 56233 44262 NANTES cedex 2 Tél. 02 49 10 40 00 – Mél. ars-pdl-contact@ars.sante.fr **www.pays-de-la-loire.ars.sante.fr** lline

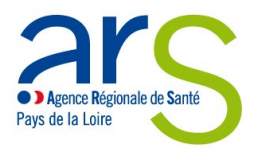

## **Remplissage du formulaire**

Pour pouvoir accéder au formulaire de déclaration, il est nécessaire de renseigner le nom et prénom du déclarant :

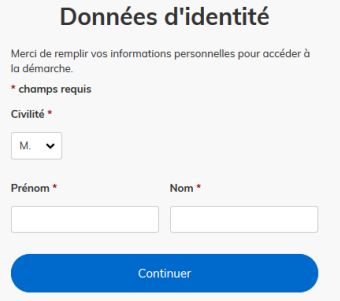

NB : Il n'est possible de renseigner qu'un seul nom lors de cette étape, mais toutes les démarches mises en ligne par l'ARS concernant les officines vous permettront ensuite de renseigner avec exhaustivité les noms et prénoms de tous les pharmaciens concernés :

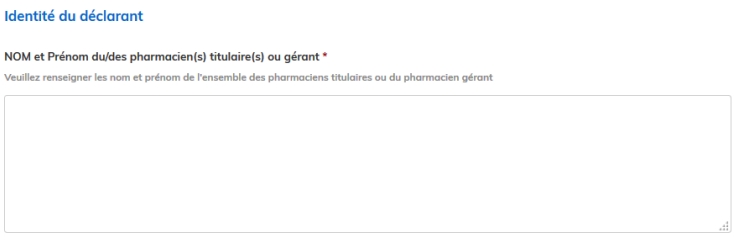

Une fois l'identité du demandeur renseignée, vous accédez au formulaire de demande ou de déclaration. Les champs avec un astérisque rouge doivent obligatoirement être renseignés / cochés pour pouvoir soumettre votre dossier à l'ARS.

Il est possible d'inviter une personne tierce à venir modifier le dossier en cliquant sur le bouton « Inviter une personne à modifier ce dossier » en haut à droite du formulaire. La personne recevra une invitation par e-mail et devra posséder ou créer un compte France Connect ou démarches-simplifiées pour pouvoir accéder au dossier :

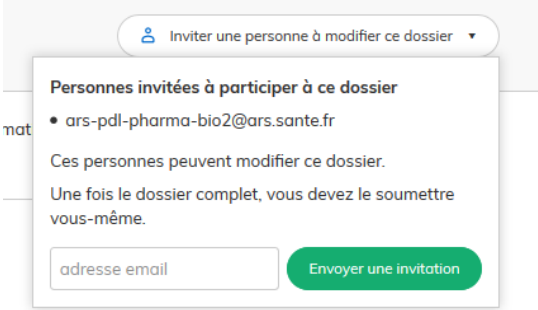

Les personnes invitées peuvent renseigner le formulaire, charger des pièces justificatives et enregistrer des brouillons. En revanche, elles ne pourront pas soumettre le dossier à l'ARS : seul le compte ayant créé le dossier pourra le soumettre.

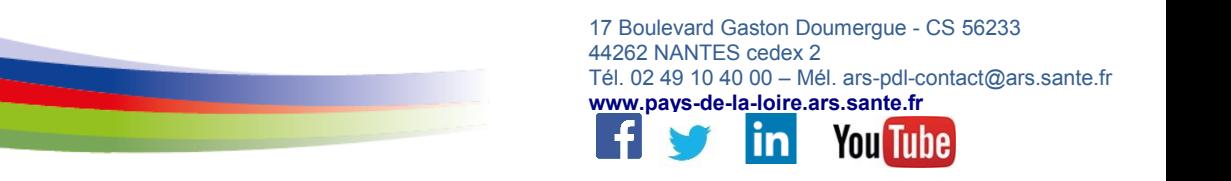

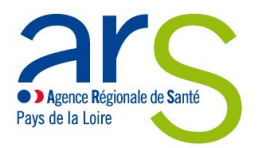

#### **Transmission des pièces justificatives**

La plupart des démarches nécessiteront la transmission de pièces justificatives. Les pièces justificatives avec un astérisque rouge doivent obligatoirement être fournies :

#### Pièces justificatives présentant l'aménagement du local proposé

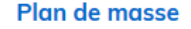

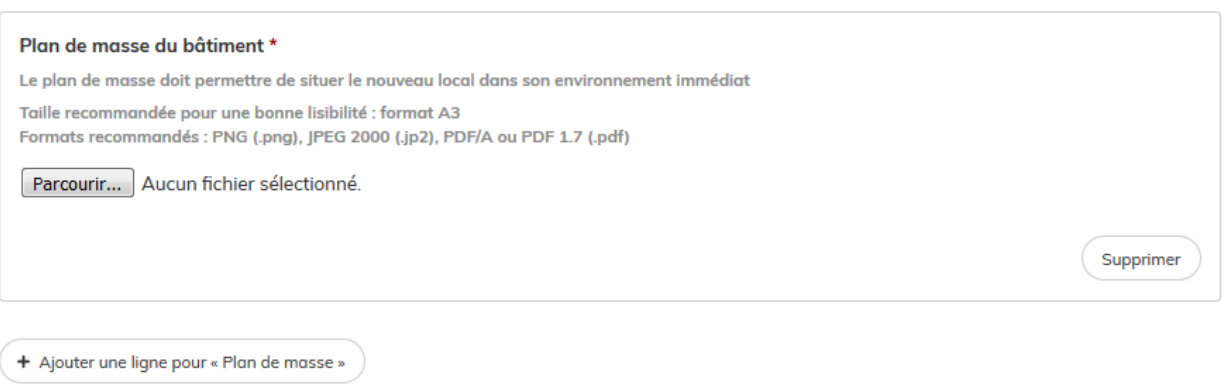

Formats recommandés pour les pièces justificatives :

- pour des images : PNG (.png), ou JPEG 2000 (.jp2)
- pour des documents texte ou tableur : PDF/A ou PDF 1.7 (.pdf)

Pour transmettre une pièce, il convient de cliquer sur le bouton « Parcourir », de récupérer la pièce correspondante et de cliquer sur « Ouvrir » dans la fenêtre de dialogue :

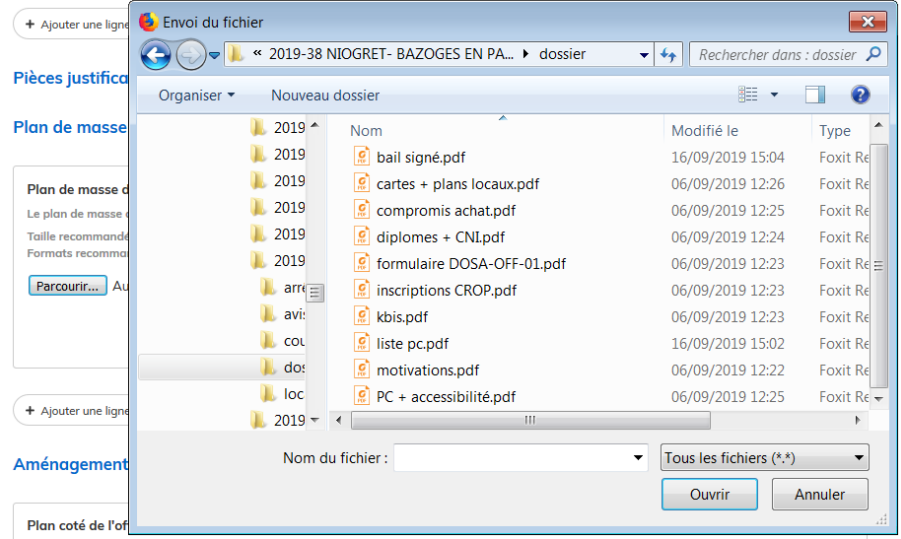

Pour certaines pièces, des modèles sont mis à votre disposition en téléchargement à toute fin utile. Vous êtes libre de ne pas utiliser ces modèles, dès lors que les pièces transmises comportent toutes les informations requises.

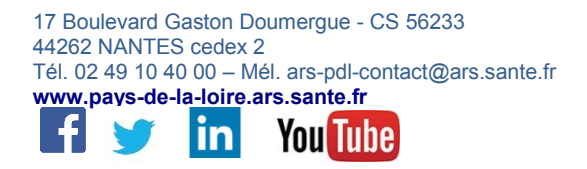

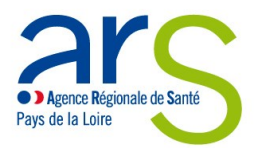

Vous ne pouvez transmettre qu'un seul fichier par item.

Pour le cas où vous souhaiteriez transmettre plusieurs documents (notamment, concernant les attestations de formation), vous pouvez :

- soit les enregistrer dans un seul et même document, en les scannant / collant les uns à la suite des autres (format recommandé : .pdf)
- soit les enregistrer dans un fichier conteneur (format recommandé : .zip)
- soit, lorsque le formulaire le permet, cliquer sur « + Ajouter une ligne » pour la pièce jointe correspondante :

+ Ajouter une ligne pour « Plan de situation du local »

Le format et la qualité d'impression de tous les documents transmis doivent en permettre une lecture aisée par l'ARS.

Il est fortement recommandé de transmettre les documents sous un format non modifiable.

#### **Envoi du dossier à l'ARS**

Le dossier peut être enregistré et conservé en brouillon aussi longtemps que nécessaire.

Il est possible d'accéder au brouillon soit directement par le biais du lien reçu par e-mail soit depuis le compte utilisateur :

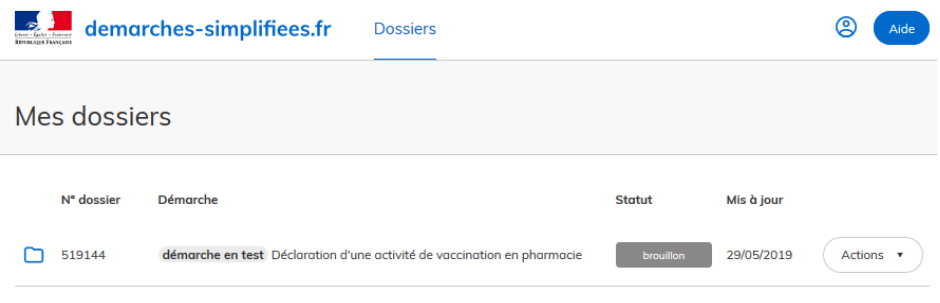

Le brouillon peut être complété ou supprimé à tout moment par l'utilisateur.

Pour enregistrer les modifications au fur et à mesure, il convient de cliquer sur le bouton « Enregistrer le brouillon », tout en bas à gauche du formulaire :

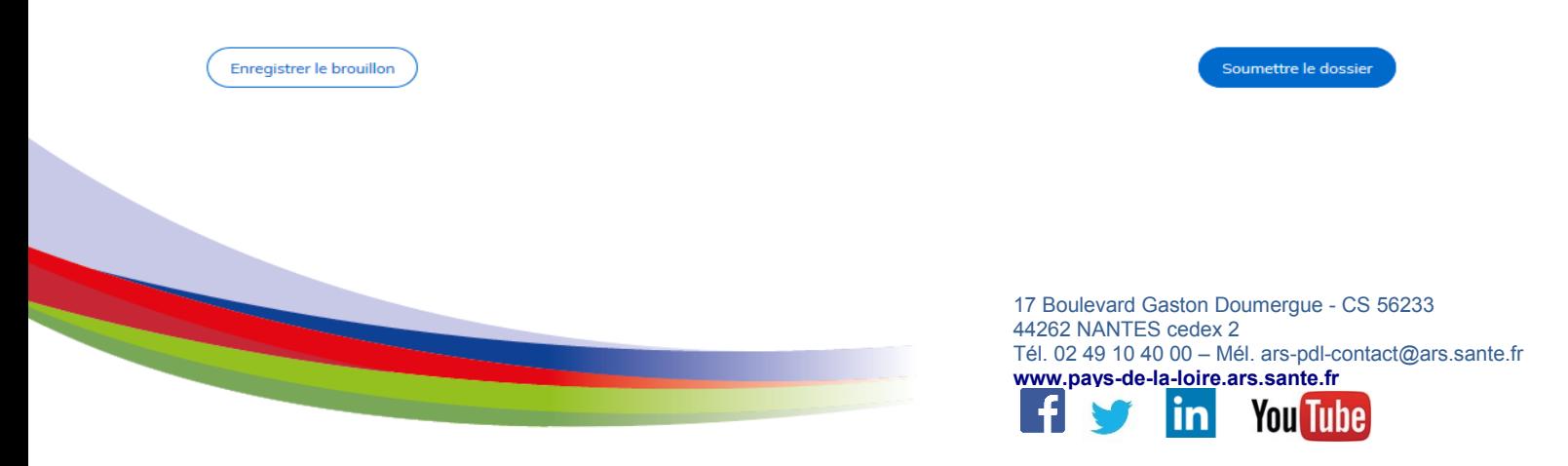

Une fois le formulaire rempli, la transmission à l'ARS se fait en cliquant sur le bouton « Soumettre le dossier ».

NB : si certains champs ou pièces justificatives obligatoires ne sont pas renseignés, il ne sera pas possible de soumettre le dossier. Un bandeau rouge en haut de la page précisera alors les champs devant être complétés pour pouvoir soumettre le dossier :

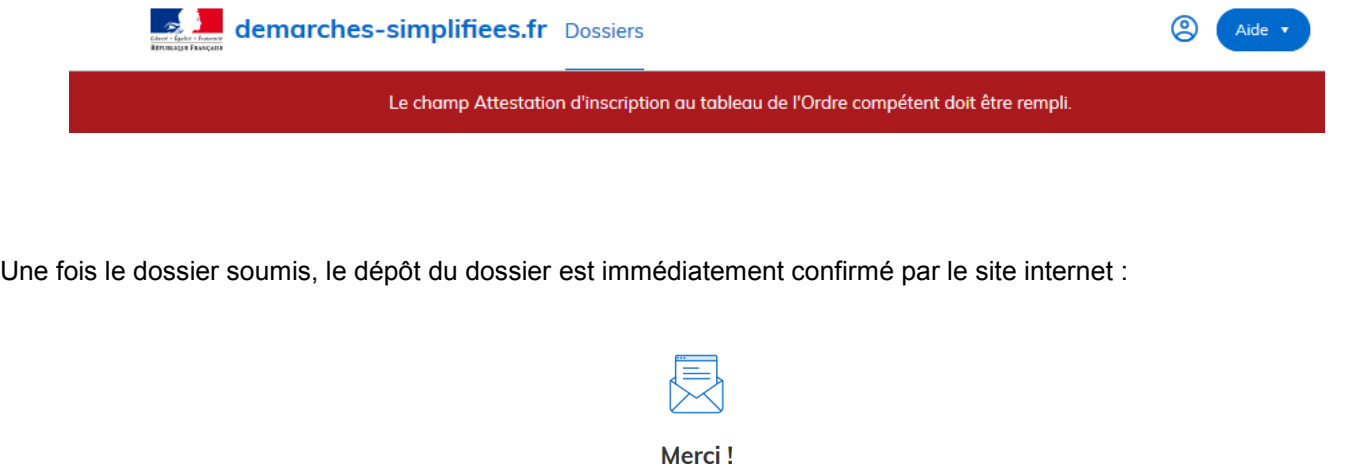

Votre dossier sur la démarche Déclaration d'une activité de vaccination en pharmacie a bien été envoyé.

Vous avez désormais accès à votre dossier en ligne. Vous pouvez le modifier et échanger avec un instructeur

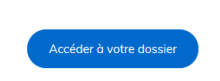

Vous recevrez automatiquement un e-mail à l'adresse associée au compte utilisateur, vous informant du dépôt de votre demande. Un lien vous permet d'accéder à tout moment à votre dossier :

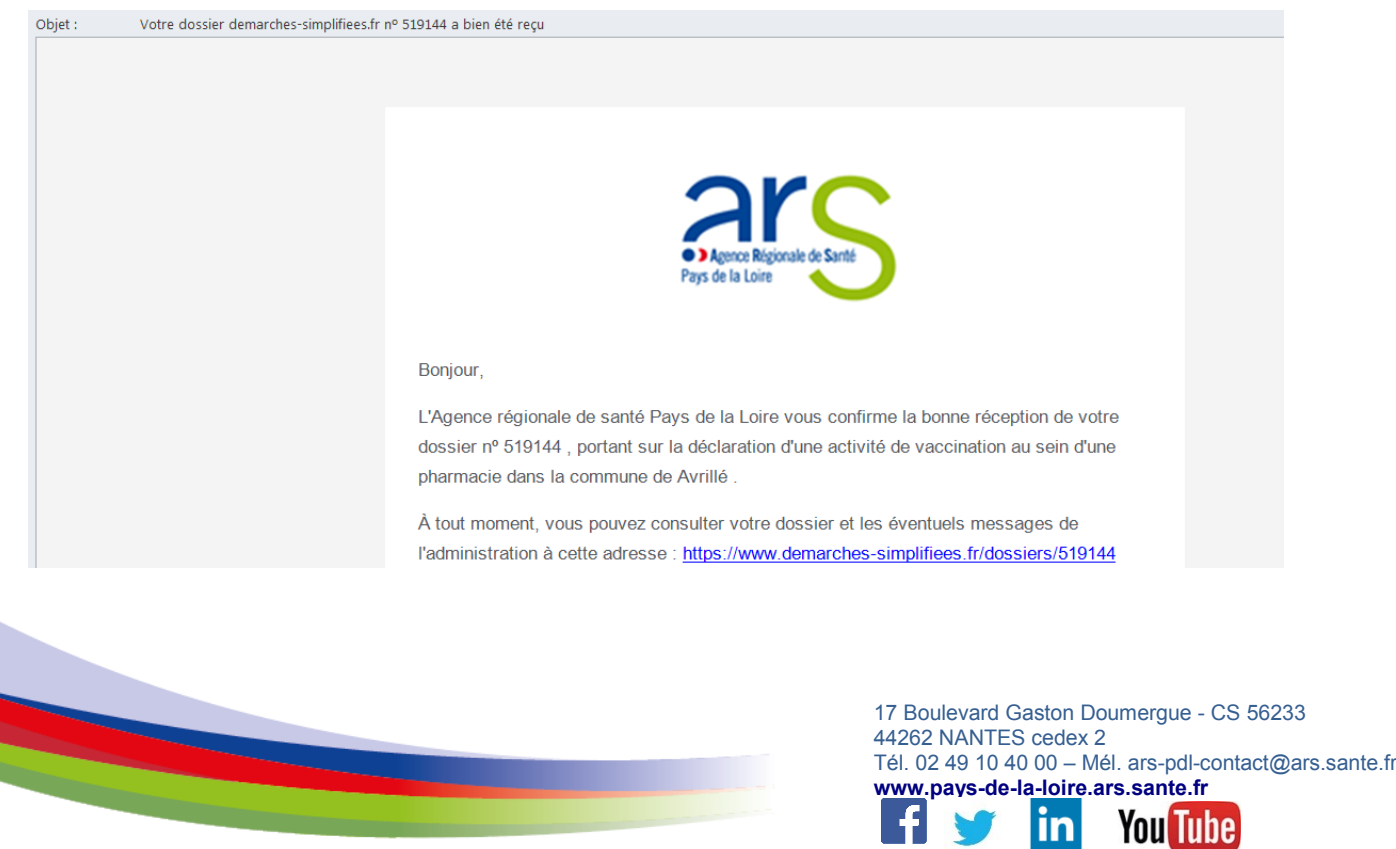

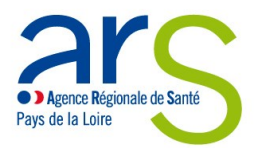

Votre dossier est « en construction » tant que l'ARS n'a pas confirmé que la demande est assortie d'un dossier complet.

Le dossier reste modifiable tant qu'il est « en construction ».

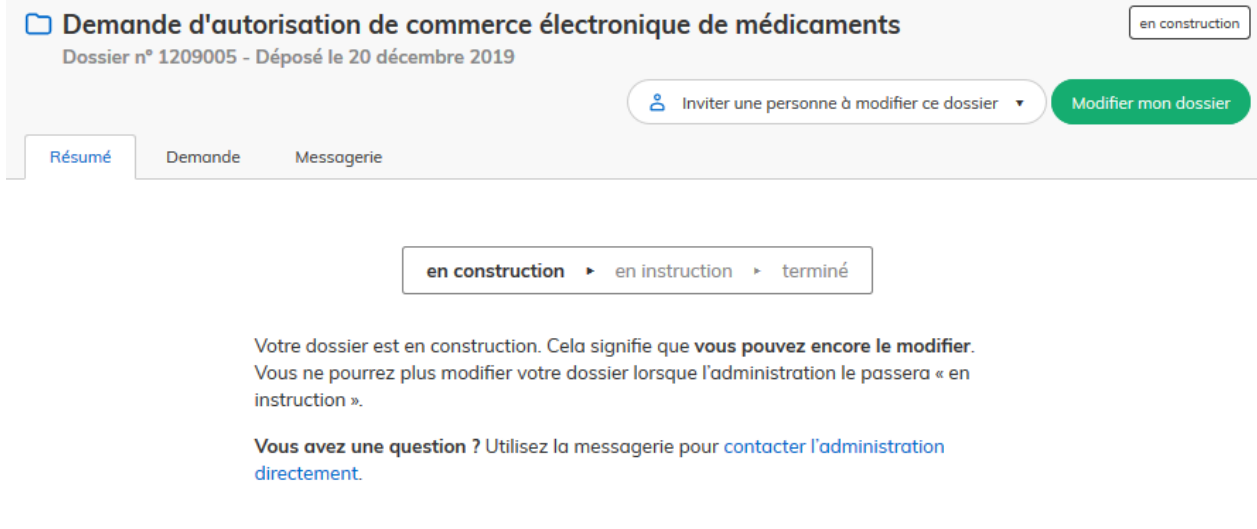

### **Utilisation de la messagerie intégrée**

A tout moment au cours de l'instruction de votre dossier, vous pouvez prendre contact avec l'ARS par le biais de la messagerie intégrée à démarches-simplifiées :

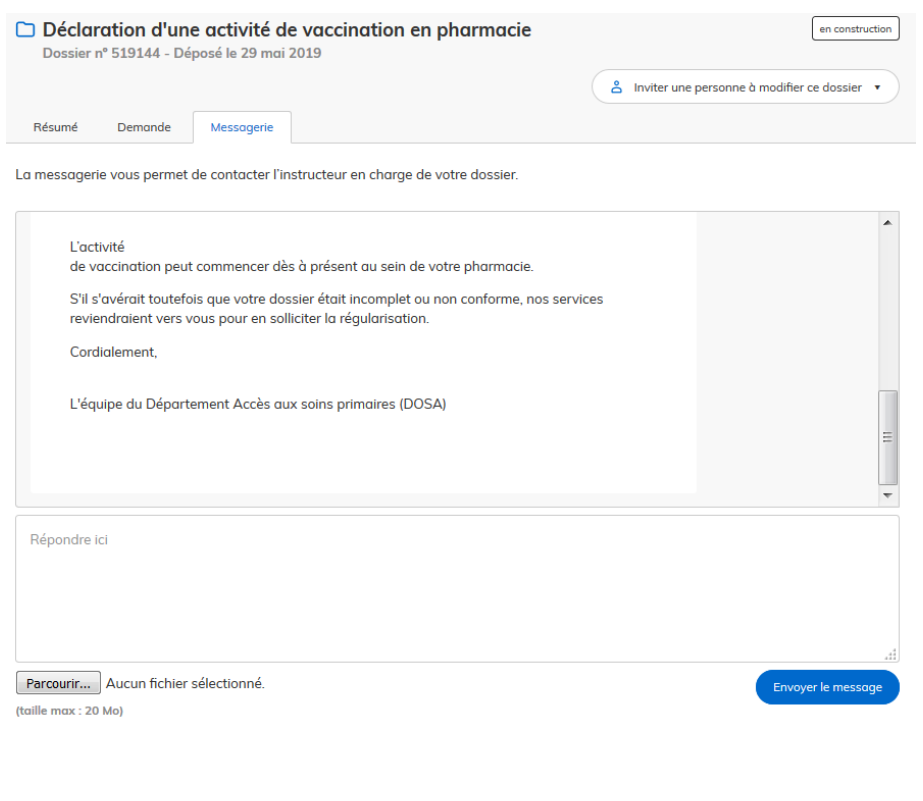

17 Boulevard Gaston Doumergue - CS 56233 44262 NANTES cedex 2 Tél. 02 49 10 40 00 – Mél. ars-pdl-contact@ars.sante.fr **www.pays-de-la-loire.ars.sante.fr** in **You lube** 

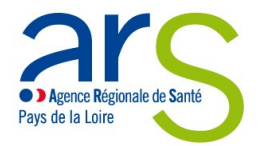

## L'ARS Pays de la Loire est également susceptible de reprendre contact avec vous par le biais de cette messagerie.

Ces messages seraient consultables directement depuis votre compte utilisateur :

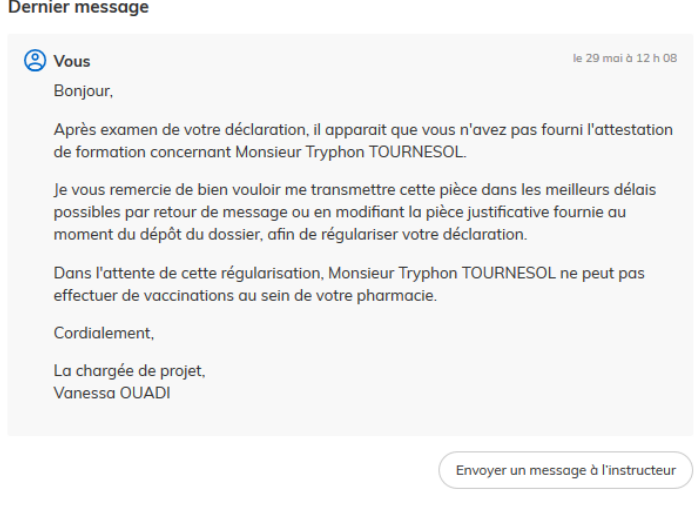

#### **Suivi de l'état d'avancement du dossier**

Vous pouvez à tout moment suivre l'avancement de votre dossier soit en cliquant directement sur le lien contenu dans le mail qui vous a été adressé suite à l'envoi de votre déclaration à l'ARS, soit depuis votre espace utilisateur en vous connectant sur le site démarches-simplifiées :

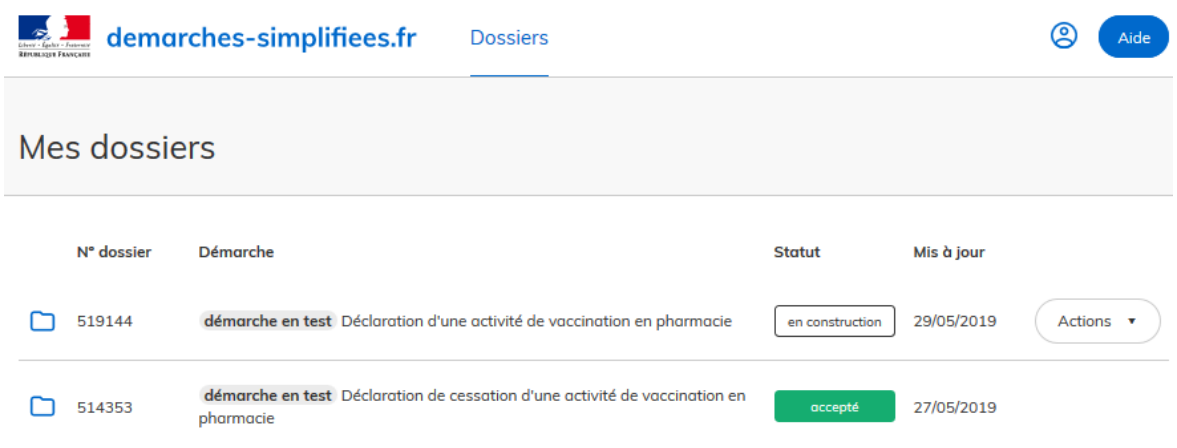

Votre dossier est « en construction » tant qu'il n'a pas été déclaré complet par l'ARS.

Une fois la vérification de la complétude de votre dossier faite, votre dossier passe « en instruction ». Il ne sera alors plus modifiable par vous.

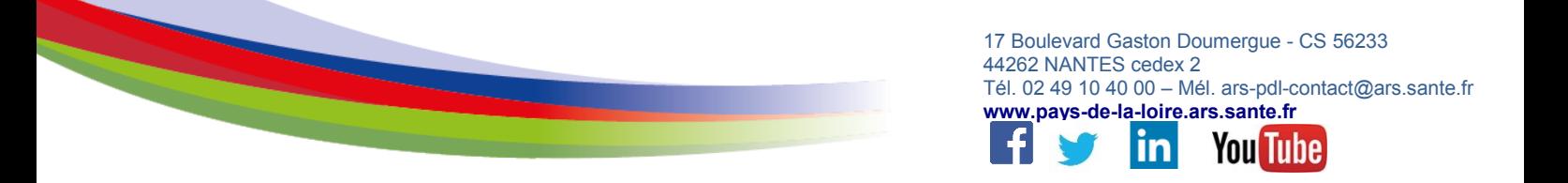

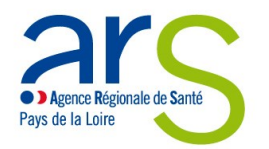

Vous êtes automatiquement informé du passage de votre déclaration « en instruction », par un e-mail et par un message via la messagerie intégrée à démarches-simplifiées :

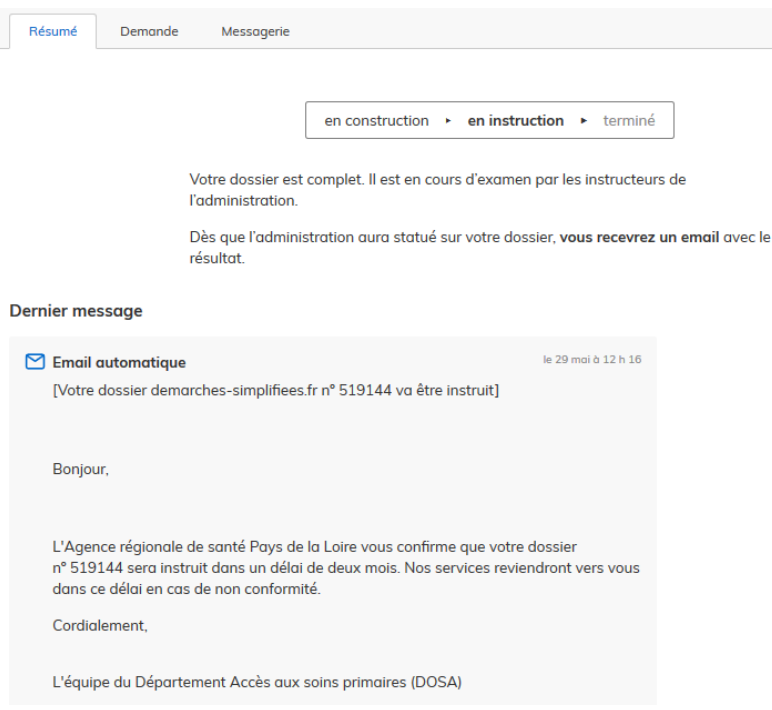

Au terme de l'instruction de votre déclaration par l'ARS, vous serez informé des suites données à votre demande par un e-mail automatique et un message par la messagerie intégrée.

L'ARS est susceptible de vous transmettre un document justificatif à l'issue de l'instruction de votre dossier (arrêté, attestation…). Ce document serait alors téléchargeable en consultant votre dossier depuis votre espace utilisateur.

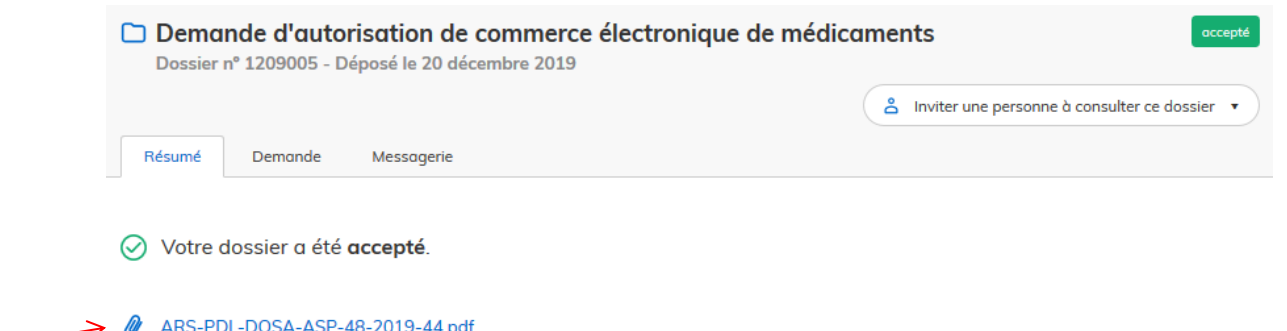

Vous êtes invité à conserver les documents qui pourraient vous être transmis par l'administration.

Votre dossier, et les documents correspondants, ne seront conservés sur le site « démarches-simplifiées » que pour une durée de 12 mois. Dans ce délai, vous pourrez continuer à accéder à votre dossier depuis votre espace utilisateur.

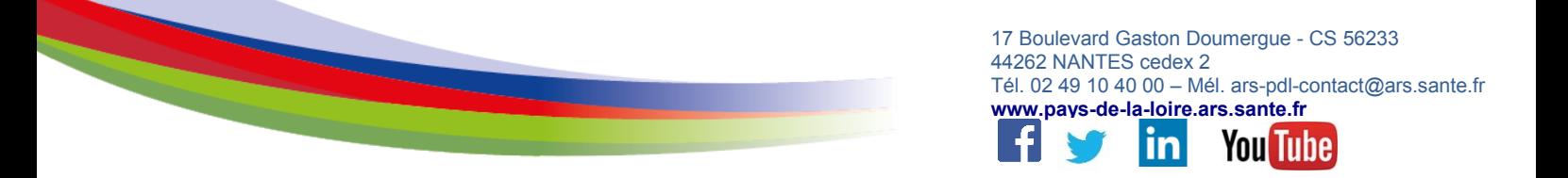